## Selecting more than one drag-and-drop rule

In some cases, more than one rule can be applied to a drag-and-drop operation. This enables you to select what to create.

## To select a rule

- 1. Do one of the following:
  - Drag a selected element to another, hold it for a few seconds till the tool-tip opens, and then release. A shortcut menu is displayed.
- Right-click an element, drag it onto another element, and then drop it. A shortcut menu is displayed. (Note: this procedure is valid on Windows OS only).

  2. On the shortcut menu, click the rule to apply. The rule is applied.

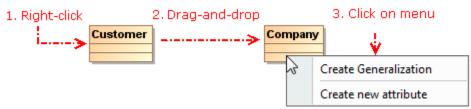

Tip modeling tools have a number of predefined drag-and-drop rules.

## Related pages

- Creating Customization Data
- Using Customization Data
- Creating Numbering Customizations